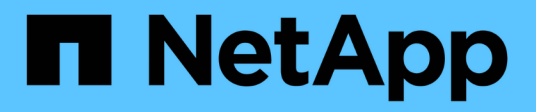

# 데이터 보호 SnapCenter Plug-in for VMware vSphere 4.7

NetApp January 18, 2024

This PDF was generated from https://docs.netapp.com/ko-kr/sc-plugin-vmware-vsphere-47/scpivs44\_protect\_data\_overview.html on January 18, 2024. Always check docs.netapp.com for the latest.

# 목차

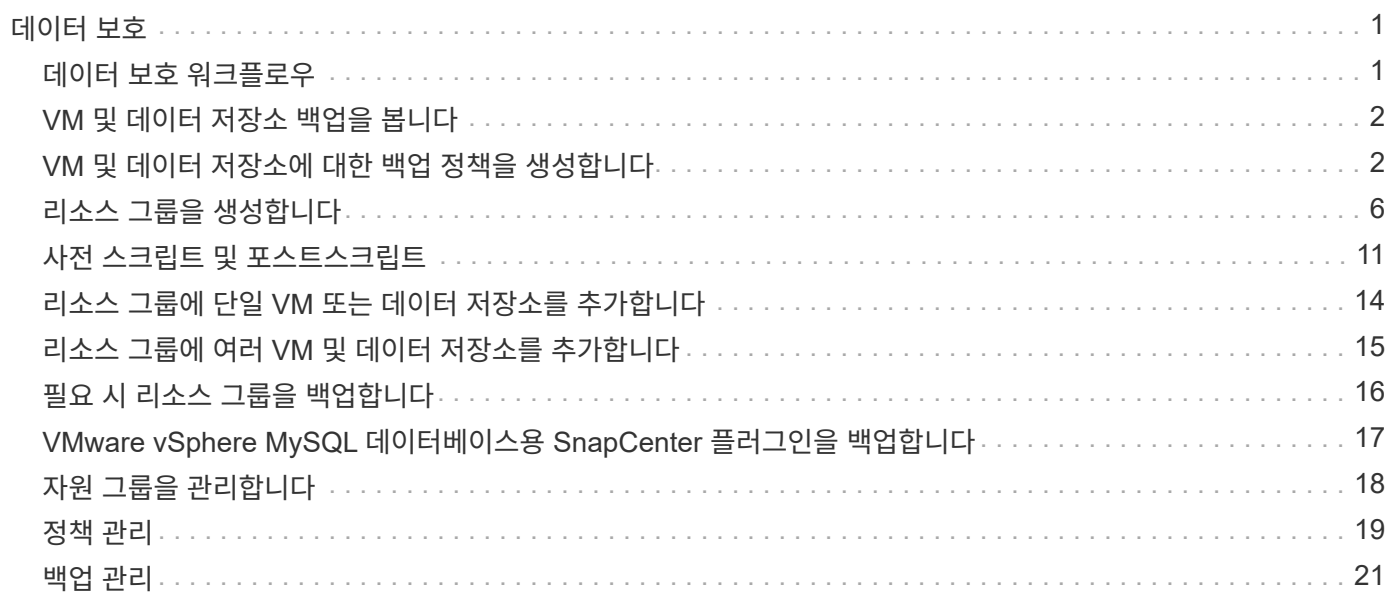

# <span id="page-2-0"></span>데이터 보호

# <span id="page-2-1"></span>데이터 보호 워크플로우

SnapCenter vSphere 웹 클라이언트를 사용하여 VM, VMDK 및 데이터 저장소에 대한 데이터 보호 작업을 수행합니다. 모든 백업 작업은 하나 이상의 VM과 데이터 저장소의 조합을 포함할 수 있는 리소스 그룹에 대해 수행됩니다. 필요에 따라 또는 정의된 보호 일정에 따라 백업할 수 있습니다.

데이터 저장소를 백업할 때 해당 데이터 저장소의 모든 VM을 백업합니다.

동일한 리소스 그룹에서 백업 및 복원 작업을 동시에 수행할 수 없습니다.

SnapCenter VMware 플러그인이 어떤 기능을 제공하고 지원하지 않는 지에 대한 정보를 검토해야 합니다[."](scpivs44_deployment_planning_and_requirements.html)[배포](scpivs44_deployment_planning_and_requirements.html) [계획](scpivs44_deployment_planning_and_requirements.html) [및](scpivs44_deployment_planning_and_requirements.html) [요구](scpivs44_deployment_planning_and_requirements.html) [사항](scpivs44_deployment_planning_and_requirements.html)["](scpivs44_deployment_planning_and_requirements.html)

MetroCluster 구성:

- SnapCenter VMware 플러그인은 페일오버 후 보호 관계를 감지하지 못할 수 있습니다. 을 참조하십시오 ["KB](https://kb.netapp.com/Advice_and_Troubleshooting/Data_Protection_and_Security/SnapCenter/Unable_to_detect_SnapMirror_or_SnapVault_relationship_after_MetroCluster_failover) [문서](https://kb.netapp.com/Advice_and_Troubleshooting/Data_Protection_and_Security/SnapCenter/Unable_to_detect_SnapMirror_or_SnapVault_relationship_after_MetroCluster_failover)[:](https://kb.netapp.com/Advice_and_Troubleshooting/Data_Protection_and_Security/SnapCenter/Unable_to_detect_SnapMirror_or_SnapVault_relationship_after_MetroCluster_failover) [MetroCluster](https://kb.netapp.com/Advice_and_Troubleshooting/Data_Protection_and_Security/SnapCenter/Unable_to_detect_SnapMirror_or_SnapVault_relationship_after_MetroCluster_failover) [페일오버](https://kb.netapp.com/Advice_and_Troubleshooting/Data_Protection_and_Security/SnapCenter/Unable_to_detect_SnapMirror_or_SnapVault_relationship_after_MetroCluster_failover) [후](https://kb.netapp.com/Advice_and_Troubleshooting/Data_Protection_and_Security/SnapCenter/Unable_to_detect_SnapMirror_or_SnapVault_relationship_after_MetroCluster_failover) [SnapMirror](https://kb.netapp.com/Advice_and_Troubleshooting/Data_Protection_and_Security/SnapCenter/Unable_to_detect_SnapMirror_or_SnapVault_relationship_after_MetroCluster_failover) [또는](https://kb.netapp.com/Advice_and_Troubleshooting/Data_Protection_and_Security/SnapCenter/Unable_to_detect_SnapMirror_or_SnapVault_relationship_after_MetroCluster_failover) [SnapVault](https://kb.netapp.com/Advice_and_Troubleshooting/Data_Protection_and_Security/SnapCenter/Unable_to_detect_SnapMirror_or_SnapVault_relationship_after_MetroCluster_failover) [관계를](https://kb.netapp.com/Advice_and_Troubleshooting/Data_Protection_and_Security/SnapCenter/Unable_to_detect_SnapMirror_or_SnapVault_relationship_after_MetroCluster_failover) [감지할](https://kb.netapp.com/Advice_and_Troubleshooting/Data_Protection_and_Security/SnapCenter/Unable_to_detect_SnapMirror_or_SnapVault_relationship_after_MetroCluster_failover) [수](https://kb.netapp.com/Advice_and_Troubleshooting/Data_Protection_and_Security/SnapCenter/Unable_to_detect_SnapMirror_or_SnapVault_relationship_after_MetroCluster_failover) [없습니다](https://kb.netapp.com/Advice_and_Troubleshooting/Data_Protection_and_Security/SnapCenter/Unable_to_detect_SnapMirror_or_SnapVault_relationship_after_MetroCluster_failover)[".](https://kb.netapp.com/Advice_and_Troubleshooting/Data_Protection_and_Security/SnapCenter/Unable_to_detect_SnapMirror_or_SnapVault_relationship_after_MetroCluster_failover)
- 오류가 발생하여 백업이 실패하는 경우 Unable to discover resources on SCV: <xxx>… 스위치오버 /스위치백 후 NFS 및 VMFS VM의 경우 유지 관리 콘솔에서 SnapCenter VMware 서비스를 다시 시작합니다.

다음 워크플로우 그림은 백업 작업을 수행해야 하는 순서를 보여 줍니다.

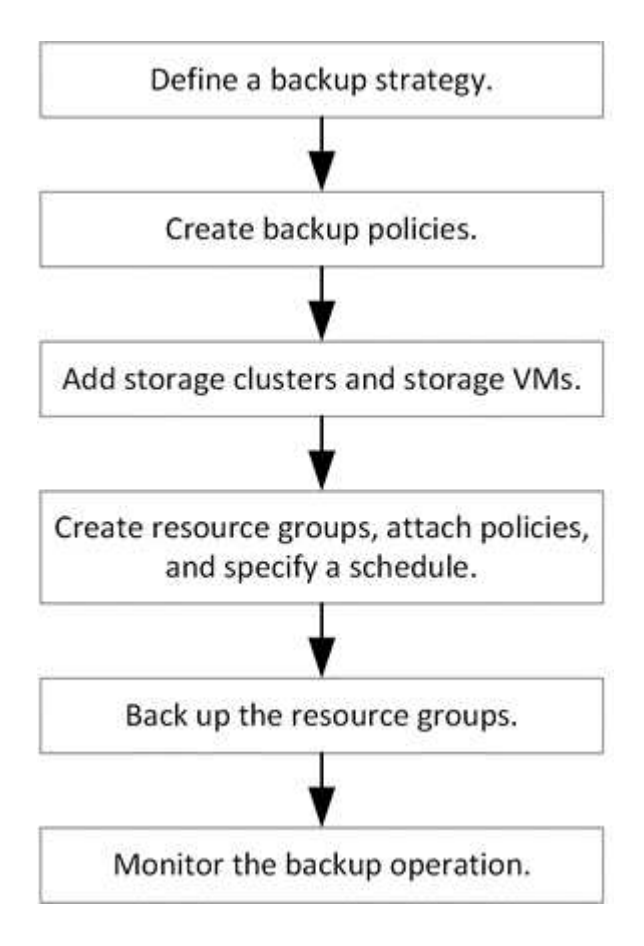

# <span id="page-3-0"></span>**VM** 및 데이터 저장소 백업을 봅니다

VM 또는 데이터 저장소를 백업 또는 복구할 준비가 되면 해당 리소스에 사용할 수 있는 모든 백업을 확인하고 해당 백업에 대한 세부 정보를 볼 수 있습니다.

이 작업에 대해

10K 파일 폴더와 같은 대용량 파일 폴더를 검색하는 데 1분 이상 걸릴 수 있습니다. 후속 탐색 세션은 시간이 적게 소요됩니다.

단계

1. 메뉴 \* 를 클릭하고 \* 호스트 및 클러스터 \* 메뉴 옵션을 선택한 다음 VM을 선택하고 \* 구성 \* 탭을 선택한 다음 \* VMware vSphere용 SnapCenter 플러그인 섹션 \* 에서 \* 백업 \* 을 클릭합니다.

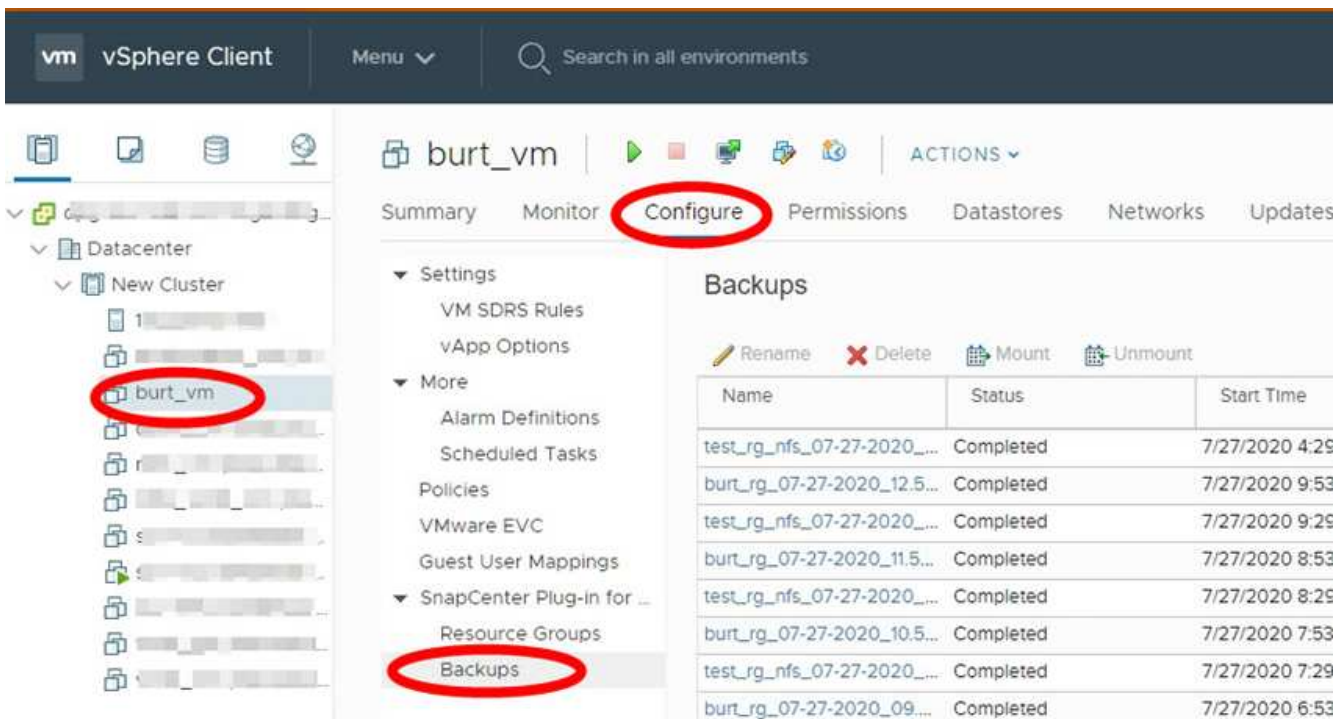

2. 보려는 백업을 클릭합니다.

# <span id="page-3-1"></span>**VM** 및 데이터 저장소에 대한 백업 정책을 생성합니다

VMware vSphere용 SnapCenter 플러그인을 사용하여 VM 및 데이터 저장소를 백업하려면 먼저 백업 정책을 생성해야 합니다.

시작하기 전에

- 필수 구성 요소를 읽어야 합니다.
- 2차 스토리지 관계가 구성되어 있어야 합니다.
	- 스냅샷 복사본을 미러 또는 볼트 보조 스토리지로 복제하는 경우 관계를 구성해야 하며 SnapCenter 관리자는 소스 볼륨과 타겟 볼륨 모두에 대해 스토리지 VM을 사용자에게 할당해야 합니다.
	- NFS 또는 VMFS 데이터 저장소에서 Version FlexibleMirror 관계를 위해 스냅샷 복제본을 보조 스토리지로

성공적으로 전송하려면 SnapMirror 정책 유형이 Asynchronous Mirror이고 "All\_source\_snapshots" 옵션이 선택되어 있는지 확인합니다.

◦ 보조 스토리지(미러 볼트)의 스냅샷 복사본 수가 최대 제한에 도달하면 백업 등록 및 백업 작업에 보존을 적용하는 작업이 실패하고 다음 오류가 표시됩니다. This Snapshot copy is currently used as a reference Snapshot copy by one or more SnapMirror relationships. Deleting the Snapshot copy can cause future SnapMirror operations to fail.

이 문제를 해결하려면 스냅샷 복사본의 최대 제한에 도달하지 않도록 보조 스토리지에 대한 SnapMirror 보존 정책을 구성하십시오.

관리자가 사용자에게 리소스를 할당하는 방법에 대한 자세한 내용은 를 참조하십시오 ["](https://docs.netapp.com/us-en/snapcenter/concept/concept_types_of_role_based_access_control_in_snapcenter.html)[역할](https://docs.netapp.com/us-en/snapcenter/concept/concept_types_of_role_based_access_control_in_snapcenter.html) [기반](https://docs.netapp.com/us-en/snapcenter/concept/concept_types_of_role_based_access_control_in_snapcenter.html) [액세스](https://docs.netapp.com/us-en/snapcenter/concept/concept_types_of_role_based_access_control_in_snapcenter.html) [제어](https://docs.netapp.com/us-en/snapcenter/concept/concept_types_of_role_based_access_control_in_snapcenter.html) [사용에](https://docs.netapp.com/us-en/snapcenter/concept/concept_types_of_role_based_access_control_in_snapcenter.html) [대한](https://docs.netapp.com/us-en/snapcenter/concept/concept_types_of_role_based_access_control_in_snapcenter.html) [SnapCenter](https://docs.netapp.com/us-en/snapcenter/concept/concept_types_of_role_based_access_control_in_snapcenter.html) [정보](https://docs.netapp.com/us-en/snapcenter/concept/concept_types_of_role_based_access_control_in_snapcenter.html)["](https://docs.netapp.com/us-en/snapcenter/concept/concept_types_of_role_based_access_control_in_snapcenter.html).

• VM 일관성 백업을 원할 경우 VMware Tools가 설치되어 실행 중이어야 합니다. VM을 중지하려면 VMware 툴이 필요합니다. VM 일치 백업은 VVOL VM에 대해 지원되지 않습니다.

이 작업에 대해

이 마법사 페이지의 대부분의 필드는 설명이 필요 없습니다. 다음 정보는 안내가 필요할 수 있는 일부 필드에 대해 설명합니다.

단계

1. VMware vSphere 웹 클라이언트의 왼쪽 탐색 창에서 \* Policies \* 를 클릭합니다.

2. Policies \* 페이지에서 를 클릭합니다 ┻ \* 생성 \* 을 클릭하여 마법사를 시작합니다.

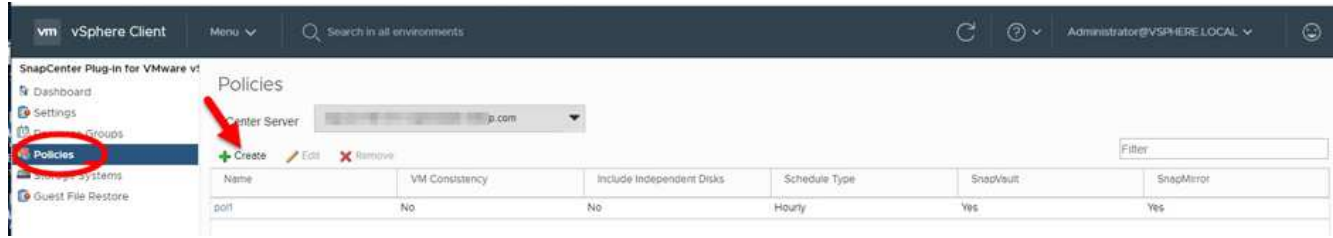

3. 새 백업 정책 \* 페이지에서 정책을 사용할 vCenter Server를 선택한 다음 정책 이름과 설명을 입력합니다.

◦ 링크 모드

연결 모드에서는 각 vCenter에 별도의 가상 어플라이언스가 있습니다. 따라서 vCenter 전체에서 중복 이름을 사용할 수 있습니다. 그러나 리소스 그룹과 동일한 vCenter에서 정책을 생성해야 합니다.

◦ 지원되지 않는 문자입니다

VM, 데이터 저장소, 클러스터, 정책, 백업, 또는 리소스 그룹 이름: %& \* \$#@! /: \*? "<>-|;',.

밑줄 문자(\_)를 사용할 수 있습니다.

4. 보존 설정을 지정합니다.

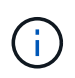

SnapVault 복제를 사용하도록 설정하려는 경우 보존 수를 백업 2개 이상으로 설정해야 합니다. 보존 개수를 1개의 백업으로 설정하면 보존 작업이 실패할 수 있습니다. 그 이유는 첫 번째 스냅샷 복사본이 SnapVault 관계에 대한 참조 스냅샷 복사본으로, 새로운 스냅샷 복사본이 타겟으로 복제되기 때문입니다.

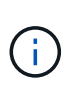

최대 보존 값은 ONTAP 9.4 이상의 리소스에 대한 1018 백업과 ONTAP 9.3 이전 버전의 리소스에 대한 254 백업입니다. 보존이 기본 ONTAP 버전에서 지원하는 값보다 높은 값으로 설정된 경우 백업이 실패합니다. 데이터 저장소 스패닝 시에도 마찬가지입니다. 스패닝 데이터 저장소에 ONTAP 9.3 이전 및 ONTAP 9.4 이상 버전의 리소스가 포함되어 있는 경우 보존 값을 254 미만으로 설정해야 합니다.

5. 주파수 설정을 지정합니다.

정책은 백업 빈도만 지정합니다. 백업에 대한 특정 보호 스케줄은 리소스 그룹에 정의됩니다. 따라서 둘 이상의 리소스 그룹이 동일한 정책 및 백업 빈도를 공유할 수 있지만 백업 스케줄은 다릅니다.

6. 다음 표와 같이 \* Replication \* 필드에서 보조 스토리지에 대한 복제 유형을 지정합니다.

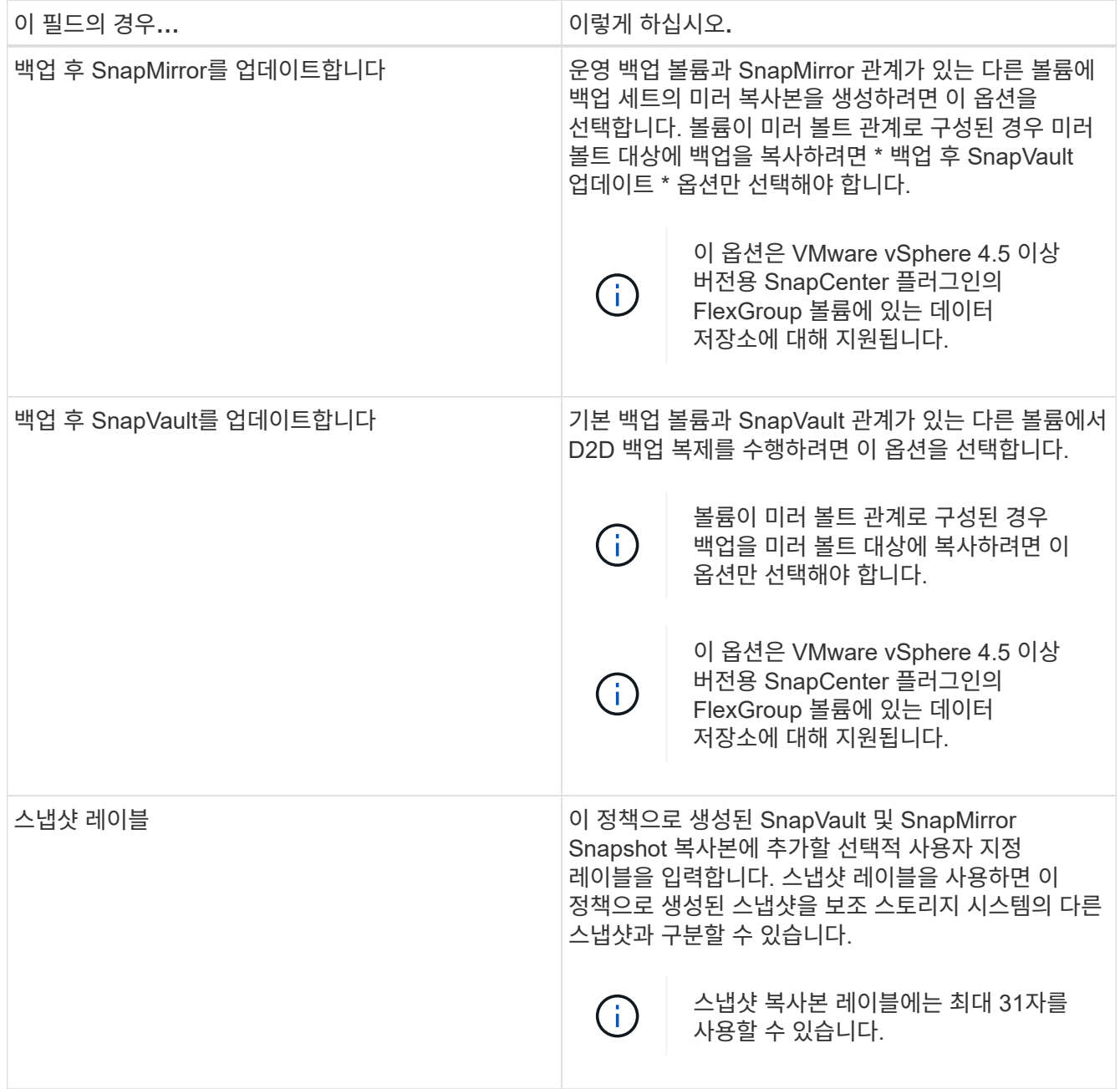

7. 선택 사항: \* 고급 \* 필드에서 필요한 필드를 선택합니다. 고급 필드 세부 정보가 다음 표에 나열되어 있습니다.

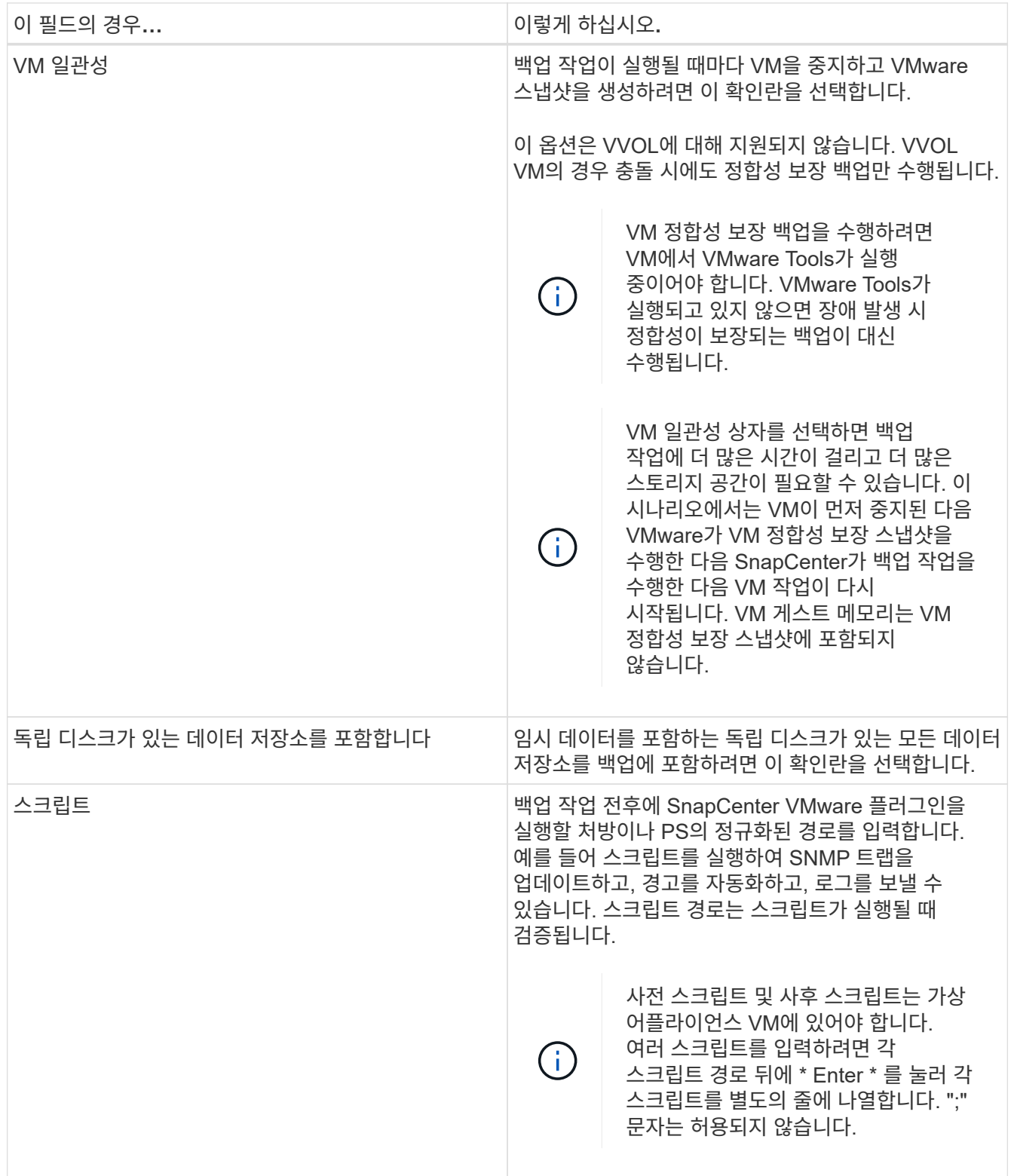

### 8. 추가 \* 를 클릭합니다

정책 페이지에서 정책을 선택하여 정책이 생성되었는지 확인하고 정책 구성을 검토할 수 있습니다.

# <span id="page-7-0"></span>리소스 그룹을 생성합니다

리소스 그룹은 보호하려는 VM, 데이터 저장소 및 VVol VM의 컨테이너입니다.

리소스 그룹에는 다음이 포함될 수 있습니다.

• 기존 VM 및 데이터 저장소

기존 VM, 기존 SAN 데이터 저장소 및 기존 NAS 데이터 저장소의 모든 조합 기존 VM은 VVOL VM과 결합할 수 없습니다.

• FlexGroup 데이터 저장소

단일 FlexGroup 데이터 저장소 Spanning FlexGroup 데이터 저장소는 지원되지 않습니다. FlexGroup 데이터 저장소는 기존 VM 또는 데이터 저장소와 결합할 수 없습니다.

• FlexVol 데이터 저장소

하나 이상의 FlexVol 데이터 저장소. 스패닝 데이터 저장소가 지원됩니다.

• VVOL VM

하나 이상의 VVol VM. VVOL VM은 기존 VM 또는 데이터 저장소와 결합할 수 없습니다.

• 태그가 있는 VVol VM

지정된 vCenter 태그가 있는 모든 VVol VM 데이터 저장소 또는 기존 VM과 같이 동일한 vCenter 또는 다른 vCenter에서 동일한 태그를 사용하는 다른 엔터티는 지원되지 않습니다. 지정된 태그를 사용하는 VM 목록에 VVOL VM과 기존 VM이 혼합되어 있는 경우 VMware vSphere용 SnapCenter 플러그인은 VVOL VM을 백업하고 기존 VM을 건너뜁니다.

• 폴더의 VVol VM

지정된 단일 VVol 폴더에 있는 모든 VVol. 폴더에 VVOL VM과 기존 VM이 혼합되어 있는 경우 VMware vSphere용 SnapCenter 플러그인은 VVOL VM을 백업하고 기존 VM을 건너뜁니다.

모든 리소스 그룹에 대해 다음을 수행합니다.

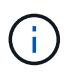

VMware vCLS(vSphere Cluster Service)를 사용하는 경우 SnapCenter VMware 플러그인 리소스 그룹에 vCLS로 관리되는 VM을 포함하지 마십시오.

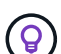

VMware vSphere 4.5 이상용 SnapCenter 플러그인은 ASA 애그리게이트에서 최대 128TB의 대용량 LUN에서 데이터 저장소를 지원합니다. 대규모 LUN을 보호하는 경우 일반 프로비저닝된 LUN만 사용하여 지연 시간을 방지합니다.

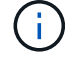

액세스할 수 없는 상태의 VM은 추가하지 마십시오. 액세스할 수 없는 VM이 포함된 리소스 그룹을 생성할 수는 있지만 해당 리소스 그룹의 백업은 실패합니다.

시작하기 전에

VVOL VM이 포함된 리소스 그룹을 생성하기 전에 ONTAP Tools for VMware를 구축해야 합니다.

자세한 내용은 을 참조하십시오 ["VMware vSphere](https://docs.netapp.com/us-en/ontap-tools-vmware-vsphere/index.html)[용](https://docs.netapp.com/us-en/ontap-tools-vmware-vsphere/index.html) [ONTAP](https://docs.netapp.com/us-en/ontap-tools-vmware-vsphere/index.html) [툴](https://docs.netapp.com/us-en/ontap-tools-vmware-vsphere/index.html)[".](https://docs.netapp.com/us-en/ontap-tools-vmware-vsphere/index.html)

이 작업에 대해

언제든지 자원 그룹에서 자원을 추가하거나 제거할 수 있습니다.

• 단일 리소스 백업

단일 리소스(예: 단일 VM)를 백업하려면 해당 단일 리소스가 포함된 리소스 그룹을 생성해야 합니다.

• 여러 리소스 백업

여러 자원을 백업하려면 여러 자원을 포함하는 자원 그룹을 만들어야 합니다.

• MetroCluster 환경의 FlexGroup 볼륨이 포함된 리소스 그룹입니다

ONTAP 9.8 또는 ONTAP 9.9에서 실행 중인 경우 스위치오버 또는 스위치백 이후, MetroCluster 환경에서 리소스 그룹을 백업하기 전에 SnapCenter VMware 플러그인 서비스를 다시 시작하고 SnapMirror 관계를 다시 동기화해야 합니다.

ONTAP 9.8에서는 스위치백 후 백업이 중단됩니다. 이 문제는 ONTAP 9.9에서 해결되었습니다.

• 스냅샷 복사본 최적화

스냅샷 복사본을 최적화하려면 동일한 볼륨과 연결된 VM 및 데이터 저장소를 하나의 리소스 그룹으로 그룹화해야 합니다.

• 백업 정책

백업 정책 없이 리소스 그룹을 생성할 수는 있지만 리소스 그룹에 하나 이상의 정책이 연결된 경우에만 예약된 데이터 보호 작업을 수행할 수 있습니다. 기존 정책을 사용하거나 리소스 그룹을 만드는 동안 새 정책을 만들 수 있습니다.

• 호환성 검사

SnapCenter 리소스 그룹을 만들 때 호환성 검사를 수행합니다.

호[환](#page-12-1)[성](#page-12-1) [검사](#page-12-1) [실패](#page-12-1) [관리](#page-12-1)

단계

1. VMware vSphere 웹 클라이언트의 왼쪽 탐색 창에서 \* 리소스 그룹 \* 을 클릭하 다음 을 클릭합니다 ┻ \* 생성 \* 을 클릭하여 마법사를 시작합니다.

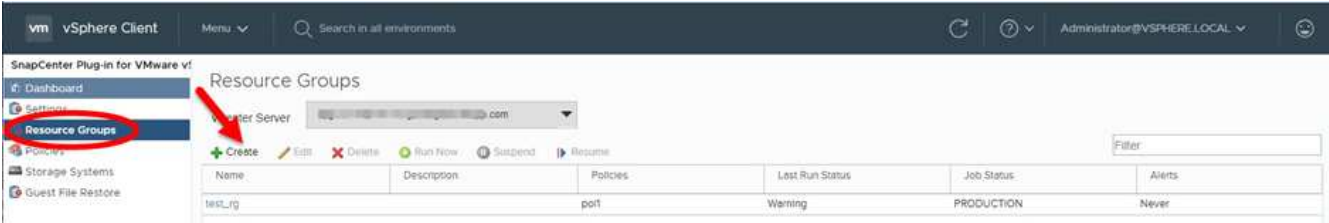

리소스 그룹을 만드는 가장 쉬운 방법입니다. 그러나 다음 중 하나를 수행하여 하나의 리소스로 리소스 그룹을 만들 수도 있습니다.

- 하나의 VM에 대한 리소스 그룹을 생성하려면 \* 메뉴 \* > \* 호스트 및 클러스터 \* 를 클릭한 다음 VM을 마우스 오른쪽 버튼으로 클릭하고 NetApp SnapCenter를 선택한 다음 클릭합니다 + \* 리소스 그룹 생성 \*.
- 하나의 데이터 저장소에 대한 리소스 그룹을 생성하려면 \* 메뉴 \* > \* 호스트 및 클러스터 \* 를 클릭한 다음 데이터 저장소를 마우스 오른쪽 버튼으로 클릭하고 \* NetApp SnapCenter \* 를 선택한 다음 을 클릭합니다 \* 리소스 그룹 생성 \*.
- 2. 마법사의 \* 일반 정보 및 알림 \* 페이지에서 다음을 수행합니다.

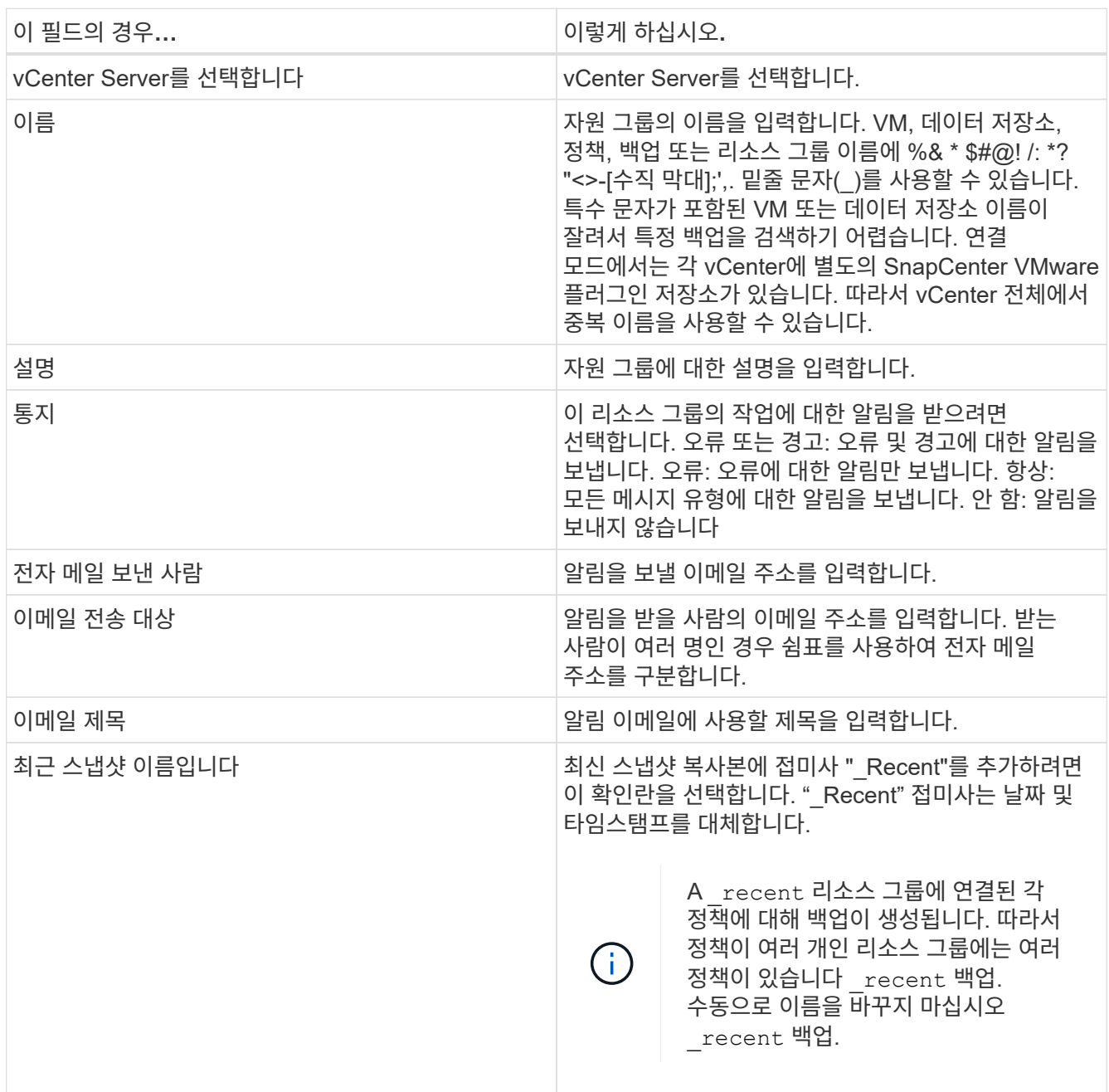

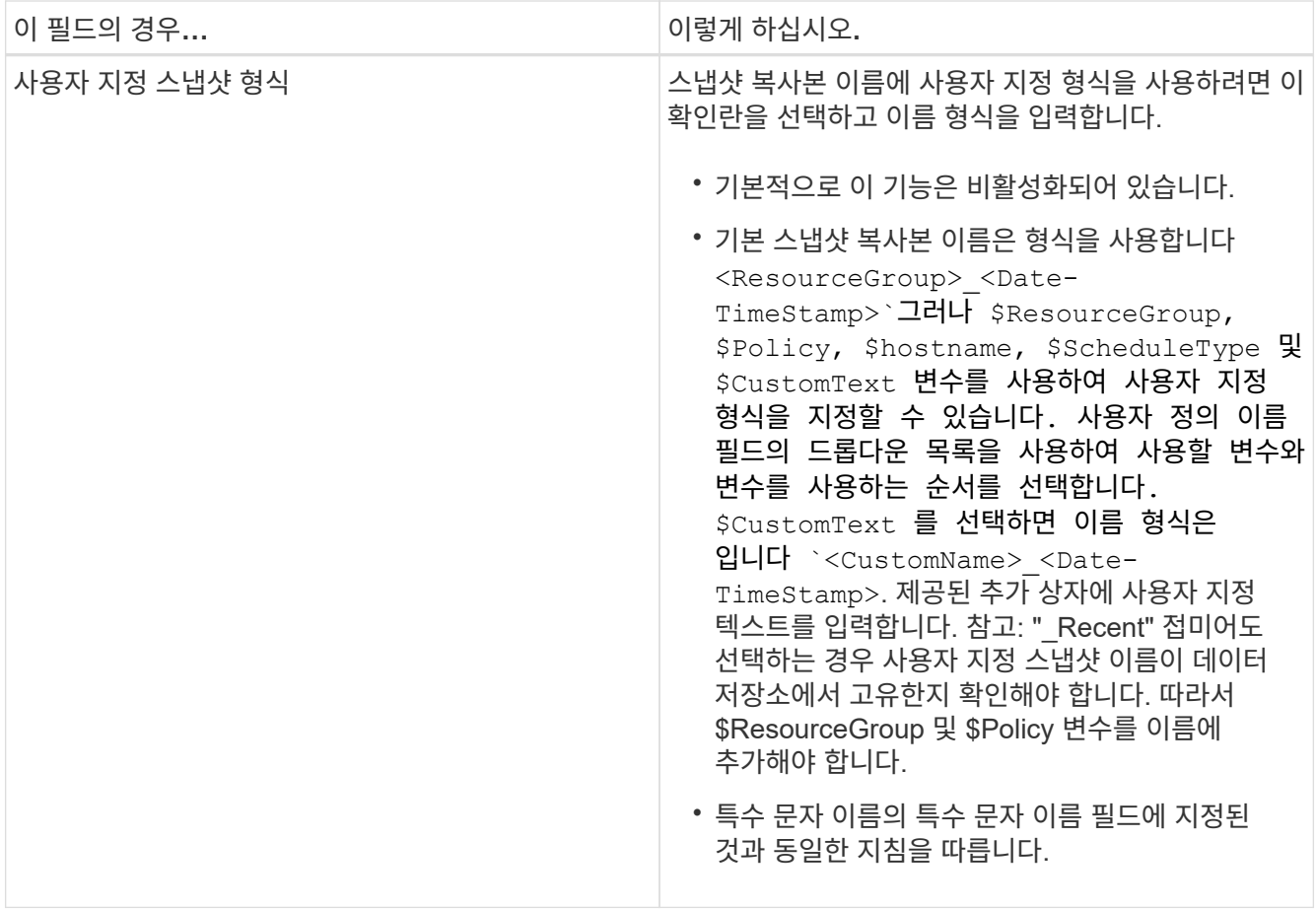

#### 3. Resources \* 페이지에서 다음을 수행합니다.

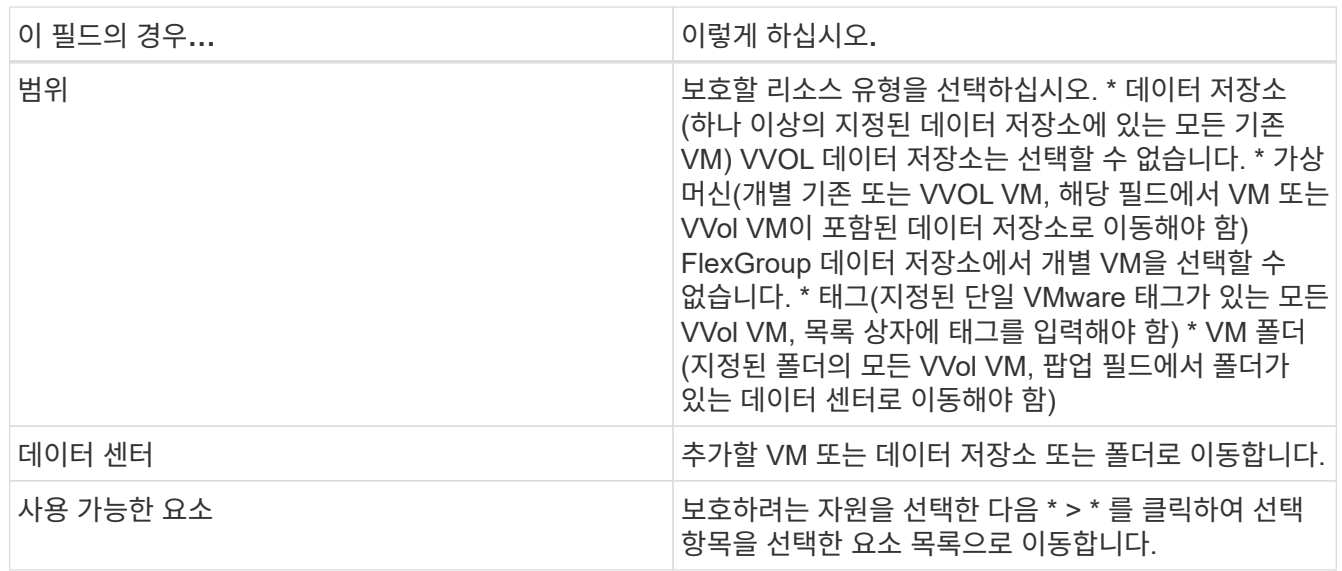

다음 \* 을 클릭하면 시스템이 먼저 SnapCenter가 관리하고 선택한 리소스가 있는 스토리지와 호환되는지 확인합니다.

메시지가 표시되는 경우 Selected <resource-name> is not SnapCenter compatible 이 표시되면 선택한 리소스가 SnapCenter와 호환되지 않습니다. 을 참조하십시오 호[환](#page-12-1)성 [검사](#page-12-1) [실패](#page-12-1) [관리](#page-12-1) 를 참조하십시오.

백업에서 하나 이상의 데이터 저장소를 전역적으로 제외하려면 에서 데이터 저장소 이름을 지정해야 합니다

global.ds.exclusion.pattern 의 속성 scbr.override 구성 파일. 을 참조하십시오 덮[어](https://docs.netapp.com/ko-kr/sc-plugin-vmware-vsphere-47/scpivs44_properties_you_can_override.html#Properties you can override)쓸 [수](https://docs.netapp.com/ko-kr/sc-plugin-vmware-vsphere-47/scpivs44_properties_you_can_override.html#Properties you can override) [있는](https://docs.netapp.com/ko-kr/sc-plugin-vmware-vsphere-47/scpivs44_properties_you_can_override.html#Properties you can override) [속성](https://docs.netapp.com/ko-kr/sc-plugin-vmware-vsphere-47/scpivs44_properties_you_can_override.html#Properties you can override).

- 4. Spanning disks \* 페이지에서 여러 데이터 저장소에 걸쳐 VMDK가 여러 개인 VM의 옵션을 선택합니다.
	- 항상 모든 스패닝 데이터 저장소 제외[데이터 저장소의 기본값입니다.]
	- 항상 모든 스패닝 데이터 저장소를 포함합니다[VM의 기본값입니다.]
	- 포함할 스패닝 데이터 저장소를 수동으로 선택합니다

FlexGroup 및 VVOL 데이터 저장소에는 스패닝 VM이 지원되지 않습니다.

5. 다음 표와 같이 \* Policies \* 페이지에서 하나 이상의 백업 정책을 선택하거나 생성합니다.

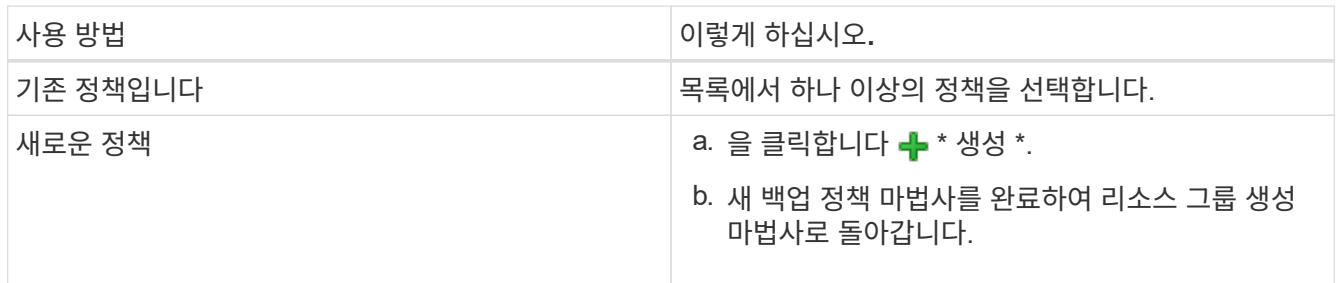

연결된 모드에서 목록에는 연결된 모든 vCenter의 정책이 포함됩니다. 리소스 그룹과 동일한 vCenter에 있는 정책을 선택해야 합니다.

6. Schedules \* 페이지에서 선택한 각 정책에 대한 백업 스케줄을 구성합니다.

### Create Resource Group

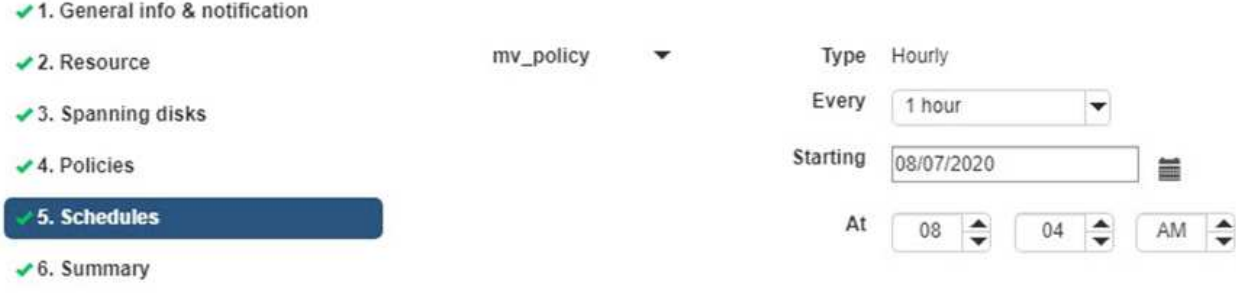

시작 시간 필드에 0이 아닌 날짜와 시간을 입력합니다. 날짜는 형식이어야 합니다 day/month/year.

Every \* 필드에서 일 수를 선택하면 지정된 간격마다 월 1일과 그 이후에 백업이 수행됩니다. 예를 들어 \* every 2 days \* 옵션을 선택하면 시작 날짜가 짝수인지 홀수인지에 관계없이 1일, 3일, 5일, 7일 등에 백업이 수행됩니다.

각 필드에 내용을 입력해야 합니다. SnapCenter VMware 플러그인은 SnapCenter VMware 플러그인이 구축된 표준 시간대에서 일정을 생성합니다. VMware vSphere GUI용 SnapCenter 플러그인을 사용하여 시간대를 수정할 수 있습니다.

["](https://docs.netapp.com/ko-kr/sc-plugin-vmware-vsphere-47/scpivs44_modify_the_time_zones.html)[백업에](https://docs.netapp.com/ko-kr/sc-plugin-vmware-vsphere-47/scpivs44_modify_the_time_zones.html) [대한](https://docs.netapp.com/ko-kr/sc-plugin-vmware-vsphere-47/scpivs44_modify_the_time_zones.html) [시간대를](https://docs.netapp.com/ko-kr/sc-plugin-vmware-vsphere-47/scpivs44_modify_the_time_zones.html) [수정합니다](https://docs.netapp.com/ko-kr/sc-plugin-vmware-vsphere-47/scpivs44_modify_the_time_zones.html)[".](https://docs.netapp.com/ko-kr/sc-plugin-vmware-vsphere-47/scpivs44_modify_the_time_zones.html)

7. 요약을 검토하고 \* Finish \* 를 클릭합니다.

마침 \* 을 클릭하기 전에 마법사의 모든 페이지로 돌아가서 정보를 변경할 수 있습니다.

마침 \* 을 클릭하면 새 리소스 그룹이 리소스 그룹 목록에 추가됩니다.

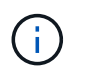

백업 중인 VM에 대해 중지 작업이 실패하면 선택한 정책에 VM 정합성이 선택되어 있더라도 백업이 VM 정합성이 보장되지 않음 으로 표시됩니다. 이 경우 일부 VM이 중지되었을 수 있습니다.

#### <span id="page-12-1"></span>호환성 검사 실패 관리

SnapCenter 리소스 그룹을 만들려고 할 때 호환성 검사를 수행합니다.

비호환성 이유는 다음과 같습니다.

- VMDK는 7-Mode에서 실행 중인 ONTAP 시스템이나 타사 장치에서 지원되지 않는 스토리지에 있습니다.
- 데이터 저장소는 clustered Data ONTAP 8.2.1 이상을 실행하는 NetApp 스토리지에 있습니다.

SnapCenter 버전 4.x는 ONTAP 8.3.1 이상을 지원합니다.

VMware vSphere용 SnapCenter 플러그인은 모든 ONTAP 버전에 대해 호환성 검사를 수행하지 않으며, ONTAP 버전 8.2.1 및 이전 버전에만 적용됩니다. 따라서 항상 을 참조하십시오 ["NetApp](https://imt.netapp.com/matrix/imt.jsp?components=105164;&solution=1517&isHWU&src=IMT) [상호](https://imt.netapp.com/matrix/imt.jsp?components=105164;&solution=1517&isHWU&src=IMT) [운용성](https://imt.netapp.com/matrix/imt.jsp?components=105164;&solution=1517&isHWU&src=IMT) 매[트릭스](https://imt.netapp.com/matrix/imt.jsp?components=105164;&solution=1517&isHWU&src=IMT) [툴](https://imt.netapp.com/matrix/imt.jsp?components=105164;&solution=1517&isHWU&src=IMT)[\(IMT\)"](https://imt.netapp.com/matrix/imt.jsp?components=105164;&solution=1517&isHWU&src=IMT) SnapCenter 지원에 대한 최신 정보를 확인하십시오.

- 공유 PCI 장치가 VM에 연결되어 있습니다.
- SnapCenter에서 기본 IP가 구성되지 않았습니다.
- SnapCenter에 스토리지 VM(SVM) 관리 IP를 추가하지 않았습니다.
- 스토리지 VM이 다운되었습니다.

호환성 오류를 해결하려면 다음 단계를 수행하십시오.

- 1. 스토리지 VM이 실행 중인지 확인합니다.
- 2. VM이 있는 스토리지 시스템이 VMware vSphere 인벤토리에 대한 SnapCenter 플러그인에 추가되었는지 확인합니다.
- 3. 스토리지 VM이 SnapCenter에 추가되었는지 확인합니다. VMware vSphere 웹 클라이언트 GUI에서 스토리지 시스템 추가 옵션을 사용합니다.
- 4. NetApp 데이터 저장소와 비 NetApp 데이터 저장소 모두에 VMDK가 있는 스패닝 VM이 있는 경우 VMDK를 NetApp 데이터 저장소로 이동합니다.

### <span id="page-12-0"></span>사전 스크립트 및 포스트스크립트

데이터 보호 작업의 일부로 사용자 지정 처방과 사후 스크립트를 사용할 수 있습니다. 이러한 스크립트를 사용하면 데이터 보호 작업 전 또는 이후에 자동화를 수행할 수 있습니다. 예를 들어 데이터 보호 작업 장애 또는 경고를 자동으로 알리는 스크립트를 포함할 수 있습니다. 처방전과 소인을 설정하기 전에 이러한 스크립트를 만들기 위한 몇 가지 요구 사항을 이해해야 합니다.

### 지원되는 스크립트 유형입니다

Perl 및 셸 스크립트가 지원됩니다. 셸 스크립트는 로 시작해야 합니다 !/bin/bash. (!/bin/sh 지원되지 않습니다.)

#### 스크립트 경로 위치입니다

사전 스크립트 및 사후 스크립트는 VMware vSphere용 SnapCenter 플러그인에서 실행됩니다. 따라서 스크립트를 실행 가능한 권한으로 VMware vSphere OVA용 SnapCenter 플러그인에 두어야 합니다.

예를 들어 \* PERL 스크립트 경로는 일 수 있습니다 /support/support/script.pl\* 쉘 스크립트 경로는 일 수 있습니다 /support/support/script.sh

스크립트 경로는 스크립트가 실행될 때 검증됩니다.

스크립트 지정 위치

스크립트는 백업 정책에 지정됩니다. 백업 작업이 시작되면 정책은 자동으로 스크립트를 백업 중인 리소스와 연결합니다.

여러 스크립트를 지정하려면 각 스크립트 경로 뒤에 \* Enter \* 를 눌러 각 스크립트를 별도의 줄에 나열합니다. 세미콜론(;)은 허용되지 않습니다. 여러 개의 처방과 여러 개의 소인을 지정할 수 있습니다. 단일 스크립트는 처방과 PS로 모두 코딩될 수 있으며 다른 스크립트를 호출할 수 있습니다.

#### 스크립트 실행 시

스크립트는 backup\_phase에 설정된 값에 따라 실행됩니다.

• backup\_phase = pre\_backup입니다

Pre\_backup 단계에서 Prescripts가 실행됩니다.

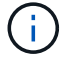

처방이 실패하면 백업이 성공적으로 완료되고 경고 메시지가 전송됩니다.

• backup\_phase = POST\_backup 또는 backup\_phase = failed\_backup입니다

백업이 성공적으로 완료된 후 작업의 POST\_BACKUP 단계에서 또는 백업이 성공적으로 완료되지 않은 경우 FAILED\_BACKUP 단계에서 사후 스크립트가 실행됩니다.

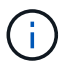

PS가 실패하면 백업이 성공적으로 완료되고 경고 메시지가 전송됩니다.

스크립트 값이 채워졌는지 확인하려면 다음을 확인하십시오. \* PERL 스크립트의 경우: /support/support/log\_env.log\* 쉘 스크립트의 경우: /support/support/log\_file.log

스크립트에 환경 변수가 전달되었습니다

스크립트의 다음 표에 나와 있는 환경 변수를 사용할 수 있습니다.

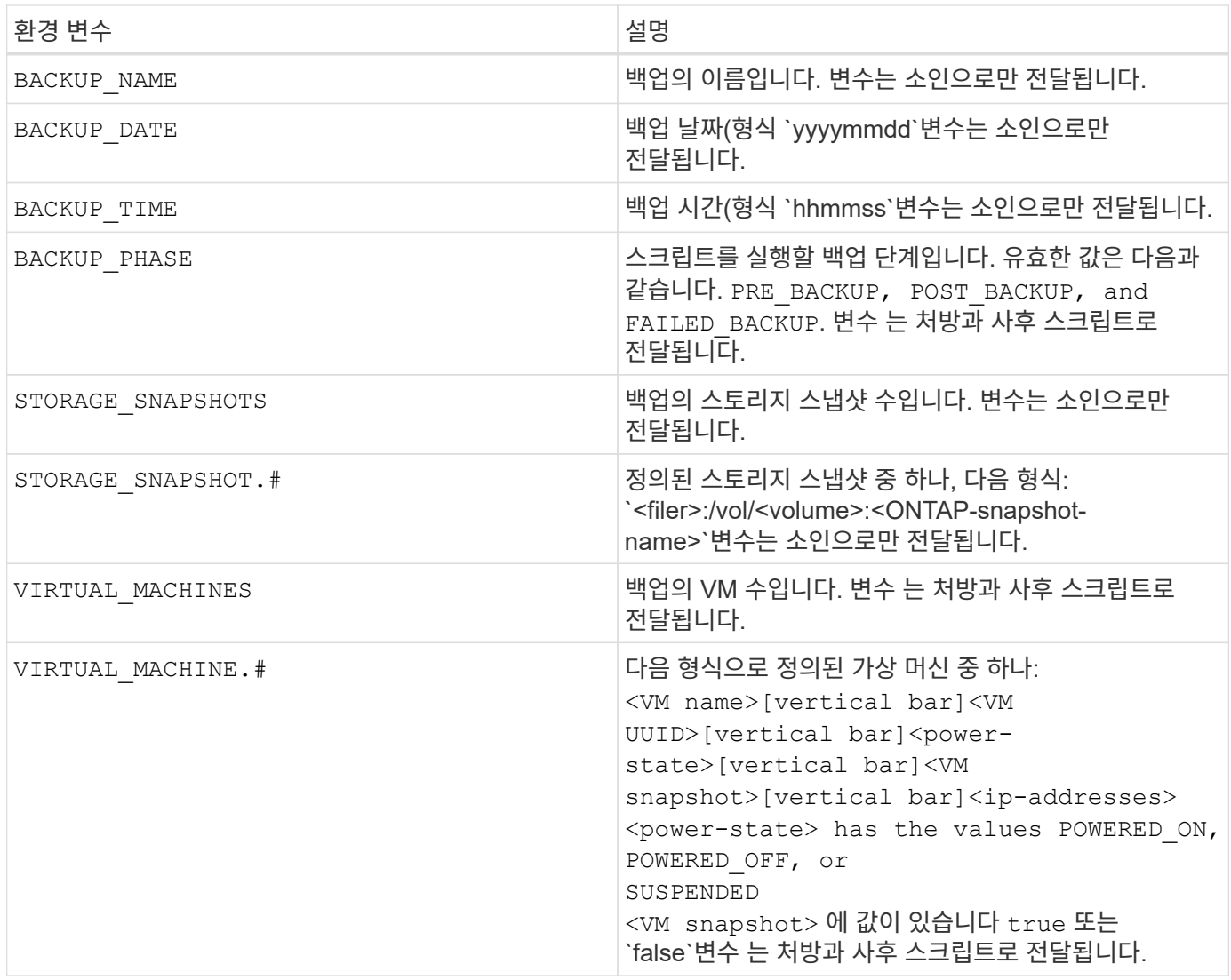

### 스크립트 시간 초과

백업 스크립트의 시간 제한은 15분이며 수정할 수 없습니다.

### **PERL** 스크립트 **#1**의 예

다음 PERL 스크립트는 백업이 실행될 때 환경 변수를 인쇄합니다.

```
#!/usr/bin/perl
use warnings;
use strict;
my $argnum;
my $logfile = '/support/support/log_env.log';
open (FH, '>>', $logfile) or die $!;
foreach (sort keys %ENV) {
print FH "\ = \SENV{\\N ;
}
print FH "-----=-----\n\gamma";
close (FH);
```
### **PERL** 스크립트 **#2**의 예

다음 예에서는 백업에 대한 정보를 인쇄합니다. #!/usr/bin/perl use warnings; use strict; my \$argnum; my \$logfile = '/support/support/log\_env.log'; open (FH, '>>', \$logfile) or die \$!; print FH "BACKUP PHASE is \$ENV{'BACKUP PHASE'}\n"; print FH "Backup name \$ENV{'BACKUP NAME'}\n"; print FH "Virtual Machine \$ENV{'VIRTUAL MACHINES'}\n"; print FH "VIRTUAL MACHINE # is  $$EW{V}$  ['VIRTUAL MACHINE.1'}\n"; print FH "BACKUP DATE is \$ENV{'BACKUP DATE'}\n"; print FH "BACKUP TIME is \$ENV{'BACKUP TIME'}\n"; print FH "STORAGE SNAPSHOTS is \$ENV{'STORAGE SNAPSHOTS'}\n"; print FH "STORAGE SNAPSHOT # is  $$EW{'}$  STORAGE SNAPSHOT.1'}\n"; print FH "PWD is \$ENV{'PWD'}\n"; print FH "INVOCATION ID is \$ENV{'INVOCATION ID'}\n"; print FH  $" == == == == \n'$ close (FH);

### 쉘 스크립트의 예

=============================================== #!/bin/bash echo Stage \$BACKUP\_NAME >> /support/support/log\_file.log env >> /support/support/log\_file.log ===============================================

# <span id="page-15-0"></span>리소스 그룹에 단일 **VM** 또는 데이터 저장소를 추가합니다

SnapCenter Plug-in for VMware vSphere에서 관리하는 기존 리소스 그룹에 단일 VM 또는 데이터 저장소를 빠르게 추가할 수 있습니다.

이 작업에 대해

SAN 및 NAS 데이터 저장소를 추가할 수 있지만 VSAN 또는 VVol 데이터 저장소는 추가할 수 없습니다.

단계

- 1. VMware vSphere 웹 클라이언트 GUI의 도구 모음에서 \* 메뉴 \* 를 클릭하고 추가할 VM 또는 데이터 저장소로 이동합니다.
- 2. 왼쪽 탐색 창의 VM 또는 데이터 저장소를 마우스 오른쪽 버튼으로 클릭하고 드롭다운 목록에서 \* NetApp SnapCenter \* 를 선택한 다음 보조 드롭다운 목록에서 \* 리소스 그룹에 추가 \* 를 선택합니다.

시스템은 먼저 SnapCenter가 관리하고 선택한 VM이 있는 스토리지 시스템과 호환되는지 확인한 다음 \* 리소스 그룹에 추가 \* 페이지를 표시합니다. 메시지가 표시되는 경우 SnapCenter Compatibility Error 이 표시되면 선택한 VM이 SnapCenter와 호환되지 않으므로 먼저 적절한 스토리지 VM을 SnapCenter에 추가해야 합니다.

3. 자원 그룹에 추가 \* 페이지에서 자원 그룹을 선택한 다음 \* 확인 \* 을 클릭합니다.

OK \* 를 클릭하면 시스템이 먼저 SnapCenter가 관리하고 선택한 VM 또는 데이터 저장소가 있는 스토리지와 호환되는지 확인합니다.

메시지가 표시되는 경우 Selected <resource-name> is not SnapCenter compatible 이 표시되면 선택한 VM 또는 데이터 저장소가 SnapCenter와 호환되지 않습니다. 을 참조하십시오 ["](#page-7-0)[호](#page-7-0)환[성](#page-7-0) [검사](#page-7-0) [실패](#page-7-0) [관리](#page-7-0)["](#page-7-0) 를 참조하십시오.

# <span id="page-16-0"></span>리소스 그룹에 여러 **VM** 및 데이터 저장소를 추가합니다

SnapCenter VMware vSphere 웹 클라이언트 리소스 그룹 편집 마법사를 사용하여 기존 리소스 그룹에 여러 리소스를 추가할 수 있습니다.

리소스 그룹에는 다음 중 하나가 포함될 수 있습니다.

- 기존 VM과 SAN, NAS 데이터 저장소(VVOL 데이터 저장소는 지원되지 않음)의 조합입니다.
- FlexGroup 데이터 저장소 1개(스패닝 VM은 지원되지 않음)
- 하나 이상의 FlexVol 데이터 저장소(스패닝 VM이 지원됨)
- 하나 이상의 VVol VM.
- 지정된 vCenter 태그가 있는 모든 VVol VM
- 지정된 폴더에 있는 모든 VVol VM.

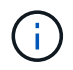

여러 VVOL 데이터 저장소에 걸쳐 있는 VVOL VM은 SnapCenter가 선택한 기본 VVOL 데이터 저장소에서 VVOL만 백업하므로 지원되지 않습니다.

#### 단계

- 1. VMware vSphere 웹 클라이언트의 왼쪽 탐색 창에서 \* 리소스 그룹 \* 을 클릭한 다음 리소스 그룹을 선택하고 을 클릭합니다 \* 리소스 그룹 편집 \* 을 클릭하여 마법사를 시작합니다.
- 2. 리소스 \* 페이지에서 다음을 수행합니다.
	- a. Datastores 필드에서 추가할 VM 또는 데이터 저장소로 이동합니다.
	- b. 사용 가능한 엔터티 목록에서 리소스 그룹에 추가할 하나 이상의 VM 또는 데이터 저장소를 선택한 다음 \* > \* 를 클릭하여 선택한 항목을 선택한 엔터티 목록으로 이동합니다. \* >> \* 를 클릭하여 사용 가능한 모든 요소를 이동할 수 있습니다.

기본적으로 사용 가능한 엔터티 목록에는 데이터 센터 개체가 표시됩니다. 데이터 저장소를 클릭하여 데이터 저장소 내의 VM을 보고 리소스 그룹에 추가할 수 있습니다.

다음 \* 을 클릭하면 시스템이 먼저 SnapCenter가 관리하고 선택한 VM 또는 데이터 저장소가 있는 스토리지와 호환되는지 확인합니다. 메시지가 표시되는 경우 Some entities are not SnapCenter compatible 이 표시되면 선택한 VM 또는 데이터 저장소가 SnapCenter와 호환되지 않습니다. 을 참조하십시오 ["](#page-7-0)호[환](#page-7-0)성 [검사](#page-7-0) [실패](#page-7-0)

[관리](#page-7-0)["](#page-7-0) 를 참조하십시오.

3. 추가할 각 VM 또는 데이터 저장소에 대해 2단계를 반복합니다.

4. 요약 \* 페이지가 나타날 때까지 \* 다음 \* 을 클릭한 후 요약을 검토하고 \* 마침 \* 을 클릭합니다.

## <span id="page-17-0"></span>필요 시 리소스 그룹을 백업합니다

백업 작업은 리소스 그룹에 정의된 모든 리소스에 대해 수행됩니다. 리소스 그룹에 정책이 연결되어 있고 스케줄이 구성되어 있는 경우 스케줄에 따라 백업이 자동으로 수행됩니다.

시작하기 전에

정책이 연결된 리소스 그룹을 만들어야 합니다.

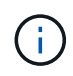

SnapCenter VMware 플러그인 MySQL 데이터베이스를 백업하는 작업이 이미 실행 중인 경우에는 필요 시 백업 작업을 시작하지 마십시오. 유지 관리 콘솔을 사용하여 MySQL 데이터베이스에 대해 구성된 백업 일정을 확인합니다.

이 작업에 대해

이전 VSC(Virtual Storage Console) 릴리즈에서는 VM 또는 데이터 저장소에 대한 백업 작업을 구성하지 않고도 필요 시 백업을 수행할 수 있습니다. 그러나 SnapCenter VMware 플러그인의 경우 백업을 수행하기 전에 VM 및 데이터 저장소가 리소스 그룹에 있어야 합니다.

단계

1. VMware vSphere 웹 클라이언트의 왼쪽 탐색 창에서 \* 리소스 그룹 \* 을 클릭한 다음 리소스 그룹을 선택하고 을 클릭합니다 \* 지금 실행 \* 하여 백업을 시작합니다.

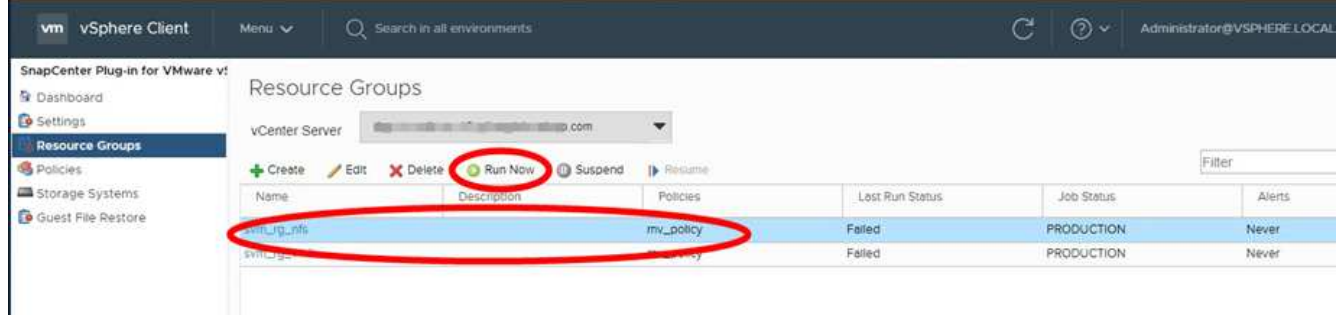

- 2. 리소스 그룹에 여러 정책이 구성되어 있는 경우 \* 지금 백업 \* 대화 상자에서 이 백업 작업에 사용할 정책을 선택합니다.
- 3. OK \* 를 클릭하여 백업을 시작합니다.
- 4. 선택 사항: 자세한 내용은 창 하단의 \* 최근 작업 \* 을 클릭하거나 대시보드 \* 작업 모니터 \* 를 클릭하여 작업 진행 상황을 모니터링합니다. 결과

백업 중인 VM에 대해 중지 작업이 실패하면 백업이 경고와 함께 완료되고 선택한 정책에 VM 정합성이 선택되어 있어도 VM 정합성이 보장되지 않음 으로 표시됩니다. 이 경우 일부 VM이 중지되었을 수 있습니다. 작업 모니터에서 실패한 VM 세부 정보에 중지 가 실패로 표시됩니다.

# <span id="page-18-0"></span>**VMware vSphere MySQL** 데이터베이스용 **SnapCenter** 플러그인을 백업합니다

SnapCenter VMware 플러그인에는 플러그인에서 수행하는 모든 작업의 메타데이터를 포함하는 MySQL 데이터베이스(NSM 데이터베이스라고도 함)가 포함되어 있습니다. 이 리포지토리를 정기적으로 백업해야 합니다.

또한 마이그레이션이나 업그레이드를 수행하기 전에 리포지토리를 백업해야 합니다.

시작하기 전에

필요 시 백업 작업이 이미 실행 중인 경우 MySQL 데이터베이스 백업 작업을 시작하지 마십시오.

단계

- 1. VMware vSphere 웹 클라이언트에서 SnapCenter VMware 플러그인이 있는 VM을 선택합니다.
- 2. VM을 마우스 오른쪽 단추로 클릭한 다음 가상 어플라이언스의 \* 요약 \* 탭에서 \* 원격 콘솔 시작 \* \* 또는 웹 콘솔 시작 \* 을 클릭하여 유지보수 콘솔 창을 엽니다.

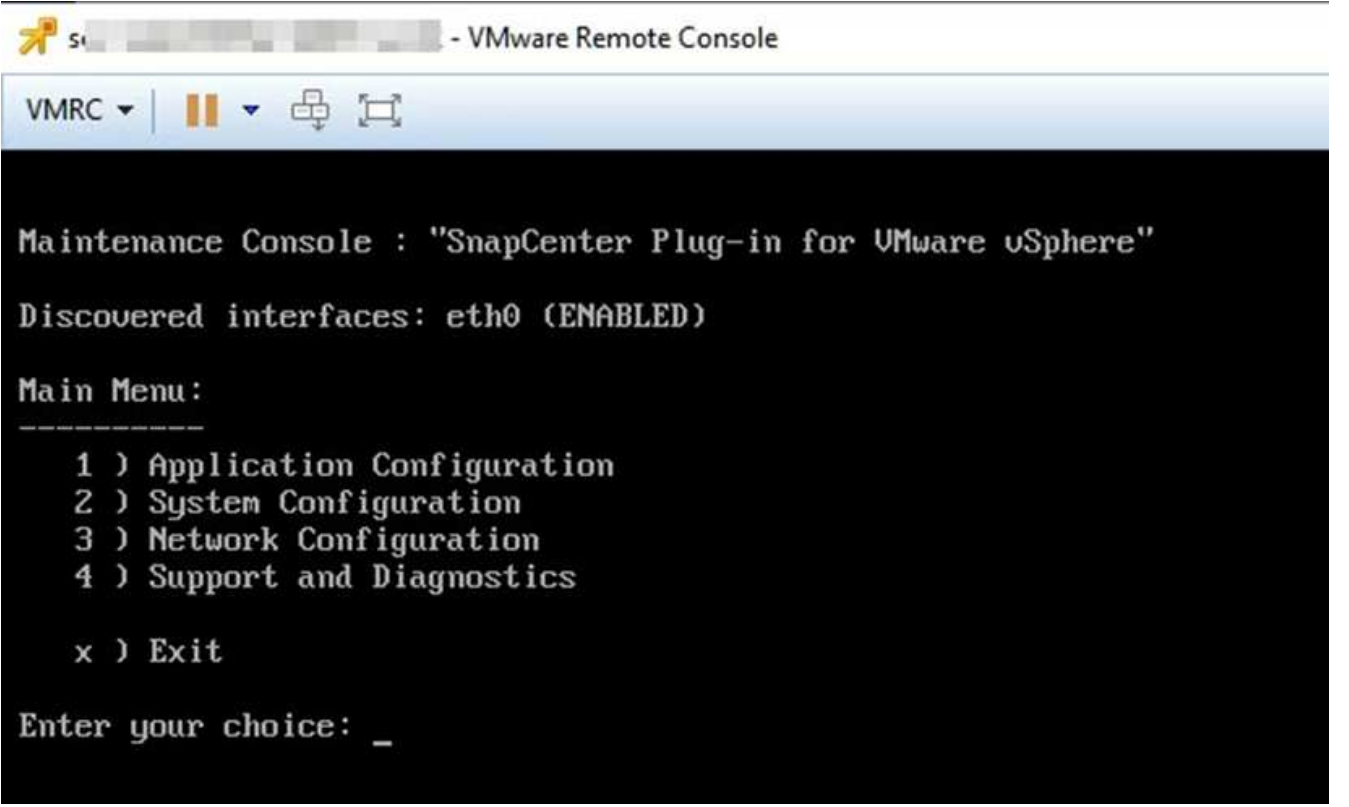

3. 주 메뉴에서 옵션 \* 1) 응용 프로그램 구성 \* 을 입력합니다

- 4. 응용 프로그램 구성 메뉴에서 옵션 \* 6) MySQL 백업 및 복원 \* 을 입력합니다
- 5. MySQL 백업 및 복원 구성 메뉴에서 옵션 \* 1) MySQL 백업 구성 \* 을 입력합니다.
- 6. 프롬프트에서 리포지토리의 백업 위치, 유지할 백업 수 및 백업을 시작할 시간을 입력합니다.

모든 입력은 입력할 때 저장됩니다. 백업 보존 번호에 도달하면 새 백업을 수행할 때 이전 백업이 삭제됩니다.

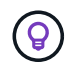

리포지토리 백업의 이름은 "backup-<date>"입니다. 리포지토리 복원 기능은 "백업" 접두사를 사용하기 때문에 변경하지 않아야 합니다.

# <span id="page-19-0"></span>자원 그룹을 관리합니다

백업 리소스 그룹을 생성, 수정 및 삭제하고 리소스 그룹에 대한 백업 작업을 수행할 수 있습니다.

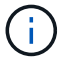

리소스 그룹을 VSC(가상 스토리지 콘솔)에서 백업 작업이라고 합니다.

자원 그룹에 대한 작업을 일시 중지하고 다시 시작합니다

자원 그룹에서 예약된 작업을 시작하는 것을 일시적으로 해제할 수 있습니다. 나중에 원하는 경우 이러한 작업을 활성화할 수 있습니다.

단계

1. VMware vSphere 웹 클라이언트의 왼쪽 탐색 창에서 \* Resource Groups \* 를 클릭한 다음 리소스 그룹을 마우스 오른쪽 버튼으로 클릭하고 \* Suspend \* 를 클릭합니다(또는 \* Resume \* 클릭).

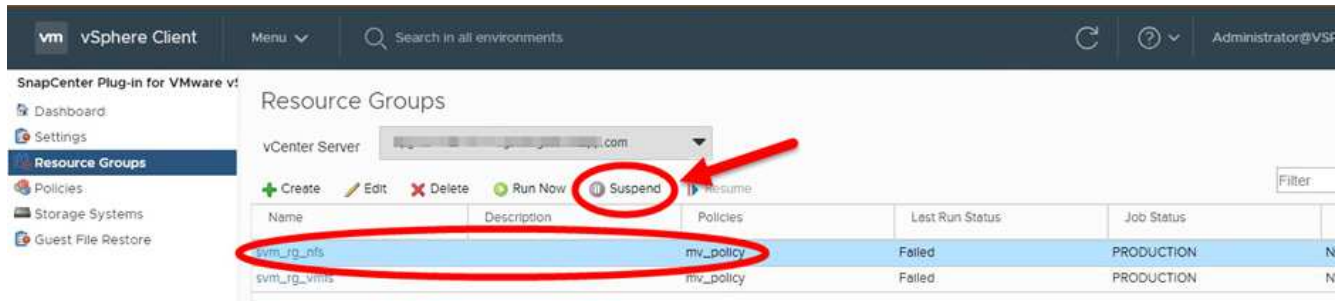

2. 확인 상자에서 \* 확인 \* 을 클릭하여 확인합니다.

#### 작업을 마친 후

자원 그룹 페이지에서 일시 중단된 자원의 작업 상태는 입니다 Under\_Maintenance. 작업 상태 열을 보려면 테이블 오른쪽으로 스크롤해야 할 수 있습니다.

백업 작업이 재개되면 작업 상태가 로 변경됩니다 Production.

리소스 그룹을 수정합니다

vCenter의 리소스 그룹에서 리소스를 제거 또는 추가하거나 정책을 분리 또는 첨부하거나 스케줄을 수정하거나 다른 리소스 그룹 옵션을 수정할 수 있습니다.

이 작업에 대해

리소스 그룹의 이름을 수정하려면 VM, 데이터 저장소, 정책, 백업 또는 리소스 그룹 이름에 다음 특수 문자를 사용하지 마십시오.

 $%8*$  \$#@! /: \*? "<>- $|;$ ',.

밑줄 문자(\_)를 사용할 수 있습니다.

단계

- 1. VMware vSphere 웹 클라이언트의 왼쪽 탐색 창에서 \* Resource Groups \* 를 클릭한 다음 리소스 그룹을 선택하고 \* Edit \* 를 클릭합니다.
- 2. 리소스 그룹 편집 \* 마법사의 왼쪽 목록에서 수정할 범주를 클릭하고 변경 내용을 입력합니다.

여러 범주에서 변경할 수 있습니다.

3. 요약 페이지가 나타날 때까지 \* 다음 \* 을 클릭한 다음 \* 마침 \* 을 클릭합니다.

### 리소스 그룹을 삭제합니다

리소스 그룹의 리소스를 더 이상 보호할 필요가 없는 경우 vCenter에서 리소스 그룹을 삭제할 수 있습니다. vCenter에서 VMware vSphere용 SnapCenter 플러그인을 제거하려면 먼저 모든 리소스 그룹이 삭제되었는지 확인해야 합니다.

#### 이 작업에 대해

모든 리소스 그룹 삭제 작업은 강제 삭제로 수행됩니다. 삭제 작업을 수행하면 vCenter 리소스 그룹에서 모든 정책이 분리되고, VMware vSphere용 SnapCenter 플러그인에서 리소스 그룹이 제거되고, 리소스 그룹의 모든 백업 및 스냅샷 복사본이 삭제됩니다.

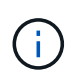

SnapVault 관계에서는 마지막 스냅샷 복사본을 삭제할 수 없으므로 리소스 그룹을 삭제할 수 없습니다. SnapVault 관계의 일부인 리소스 그룹을 삭제하기 전에 OnCommand System Manager 또는 ONTAP CLI를 사용하여 SnapVault 관계를 제거한 다음 마지막 스냅샷 복사본을 삭제해야 합니다.

단계

- 1. VMware vSphere 웹 클라이언트의 왼쪽 탐색 창에서 \* Resource Groups \* 를 클릭한 다음 리소스 그룹을 선택하고 \* Delete \* 를 클릭합니다.
- 2. Delete resource group \*(리소스 그룹 삭제 \*) 확인 상자에서 \* OK \* 를 클릭하여 확인합니다.

## <span id="page-20-0"></span>정책 관리

VMware vSphere용 SnapCenter 플러그인에 대한 백업 정책을 생성, 수정, 보기, 분리 및 삭제할 수 있습니다. 데이터 보호 작업을 수행하려면 정책이 필요합니다.

### 정책을 분리합니다

이러한 정책이 리소스에 대한 데이터 보호를 더 이상 제어하지 않도록 하려는 경우 SnapCenter VMware 플러그인 리소스 그룹에서 정책을 분리할 수 있습니다. 정책을 제거하거나 스케줄 빈도를 수정하기 전에 먼저 정책을 분리해야 합니다.

#### 이 작업에 대해

SnapCenter VMware 플러그인 리소스 그룹에서 정책을 분리하는 지침은 SnapCenter 리소스 그룹에 대한 지침과 다릅니다. VMware vSphere 웹 클라이언트 리소스 그룹의 경우 모든 정책을 분리할 수 있으며, 정책 없이 리소스 그룹이 남게 됩니다. 그러나 해당 리소스 그룹에 대해 데이터 보호 작업을 수행하려면 적어도 하나의 정책을 연결해야 합니다.

#### 단계

1. VMware vSphere 웹 클라이언트의 왼쪽 탐색 창에서 \* Resource Groups \* 를 클릭한 다음 리소스 그룹을

선택하고 \* Edit \* 를 클릭합니다.

2. 리소스 그룹 편집 \* 마법사의 \* 정책 \* 페이지에서 분리할 정책 옆에 있는 확인 표시를 지웁니다.

정책을 확인하여 리소스 그룹에 정책을 추가할 수도 있습니다.

3. 마법사의 나머지 부분에서 리소스 그룹을 추가로 수정한 후 \* Finish \* 를 클릭합니다.

정책을 수정합니다

SnapCenter Plug-in for VMware vSphere 리소스 그룹에 대한 정책을 수정할 수 있습니다. 정책이 리소스 그룹에 연결되어 있는 동안 빈도, 복제 옵션, 스냅샷 복사본 보존 설정 또는 스크립트 정보를 수정할 수 있습니다.

이 작업에 대해

SnapCenter VMware 플러그인 백업 정책을 수정하는 것은 SnapCenter 애플리케이션 기반 플러그인에 대한 백업 정책을 수정하는 것과는 다릅니다. 플러그인 정책을 수정할 때 리소스 그룹에서 정책을 분리할 필요가 없습니다.

복제 또는 보존 설정을 수정하기 전에 가능한 결과를 고려해야 합니다.

• 복제 또는 보존 설정을 높입니다

백업은 새 설정에 도달할 때까지 계속 누적됩니다.

• 복제 또는 보존 설정을 줄입니다

새 설정을 초과하는 백업은 다음 백업을 수행할 때 삭제됩니다.

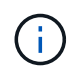

SnapCenter VMware 플러그인 정책 스케줄을 수정하려면 플러그인 리소스 그룹에서 스케줄을 수정해야 합니다.

단계

- 1. VMware vSphere 웹 클라이언트의 왼쪽 탐색 창에서 \* Policies \* 를 클릭한 다음 정책을 선택하고 \* Edit \* 를 클릭합니다.
- 2. 정책 필드를 수정합니다.
- 3. 완료되면 \* 업데이트 \* 를 클릭합니다.

변경 사항은 다음 예약 백업을 수행할 때 적용됩니다.

정책을 삭제합니다

VMware vSphere용 SnapCenter 플러그인에 대해 구성된 백업 정책이 더 이상 필요하지 않은 경우 이를 삭제할 수 있습니다.

시작하기 전에

SnapCenter를 삭제하려면 먼저 가상 어플라이언스의 모든 리소스 그룹에서 정책을 분리해야 합니다.

단계

1. VMware vSphere 웹 클라이언트의 왼쪽 탐색 창에서 \* Policies \* 를 클릭한 다음 정책을 선택하고 \* Remove \* 를 클릭합니다.

2. 확인 대화 상자에서 \* 확인 \* 을 클릭합니다.

## <span id="page-22-0"></span>백업 관리

SnapCenter Plug-in for VMware vSphere에서 수행한 백업의 이름을 바꾸고 삭제할 수 있습니다. 여러 백업을 동시에 삭제할 수도 있습니다.

백업 이름을 바꿉니다

검색 기능을 향상시키기 위해 더 나은 이름을 제공하려면 VMware vSphere 백업용 SnapCenter 플러그인의 이름을 바꿀 수 있습니다.

단계

1. Menu \* 를 클릭하고 \* Hosts and Clusters \* 메뉴 옵션을 선택한 다음 VM을 선택하고 \* Configure \* 탭을 선택한 다음 \* SnapCenter Plug-in for VMware vSphere \* 섹션에서 \* Backups \* 를 클릭합니다.

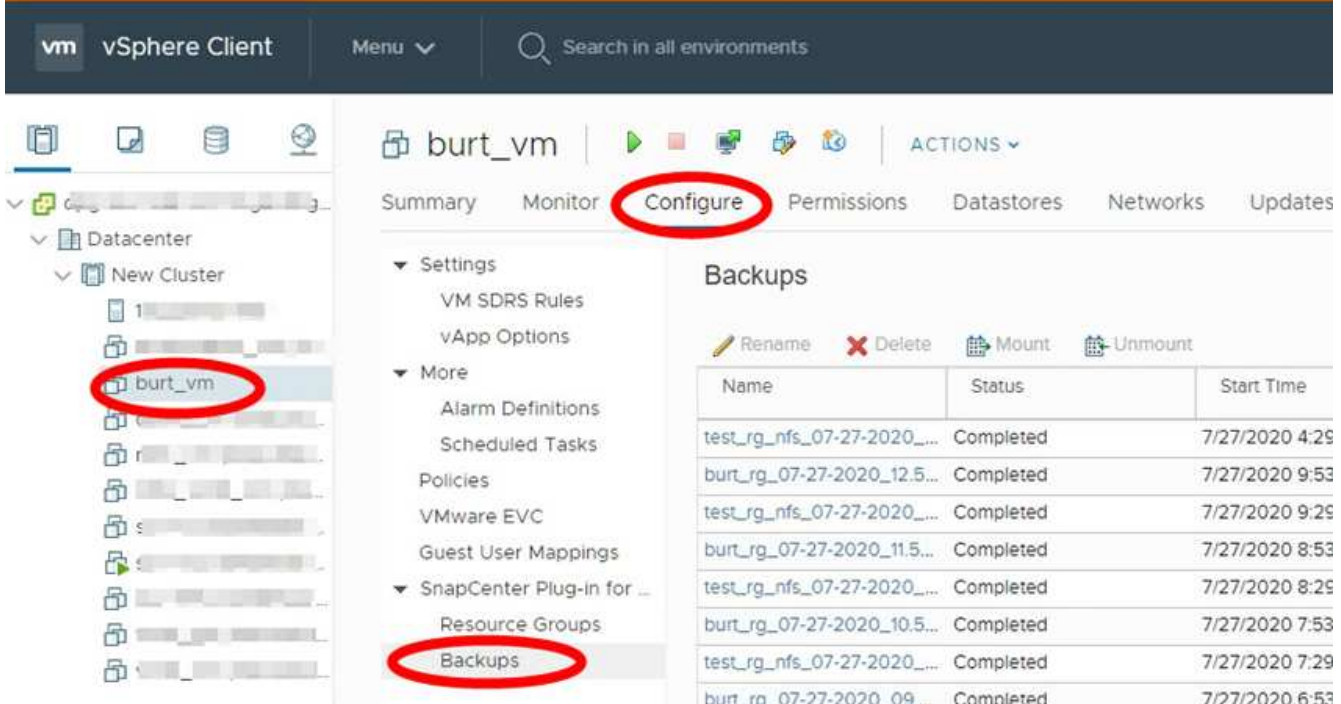

2. 구성 탭에서 백업을 선택하고 \* 이름 바꾸기 \* 를 클릭합니다.

3. 백업 이름 바꾸기 \* 대화 상자에서 새 이름을 입력하고 \* 확인 \* 을 클릭합니다.

VM, 데이터 저장소, 정책, 백업 또는 리소스 그룹 이름에 & \* \$#@! /: \*? "<>-|;',. 밑줄 문자(\_)를 사용할 수 있습니다.

백업을 삭제합니다

다른 데이터 보호 작업을 위한 백업이 더 이상 필요하지 않은 경우 VMware vSphere 백업을 위한 SnapCenter 플러그인을 삭제할 수 있습니다. 하나의 백업을 삭제하거나 여러 백업을 동시에 삭제할 수 있습니다.

시작하기 전에

마운트된 백업은 삭제할 수 없습니다. 백업을 삭제하려면 먼저 마운트 해제해야 합니다.

#### 이 작업에 대해

2차 스토리지의 스냅샷 복사본은 SnapCenter VMware 플러그인이 아닌 ONTAP 보존 설정에서 관리합니다. 따라서 SnapCenter VMware 플러그인을 사용하여 백업을 삭제하면 기본 스토리지의 Snapshot 복사본이 삭제되지만 보조 스토리지의 Snapshot 복사본은 삭제되지 않습니다. 스냅샷 복사본이 여전히 보조 스토리지에 존재하는 경우 SnapCenter VMware 플러그인은 복원 요청을 지원하기 위해 백업과 연결된 메타데이터를 유지합니다. ONTAP 보존 프로세스에서 2차 스냅샷 복사본을 삭제하면 SnapCenter VMware 플러그인이 정기적으로 실행되는 삭제 작업을 사용하여 메타데이터를 삭제합니다.

1. Menu \* 를 클릭하고 \* Hosts and Clusters \* 메뉴 옵션을 선택한 다음 VM을 선택하고 \* Configure \* 탭을 선택한 다음 \* SnapCenter Plug-in for VMware vSphere \* 섹션에서 \* Backups \* 를 클릭합니다.

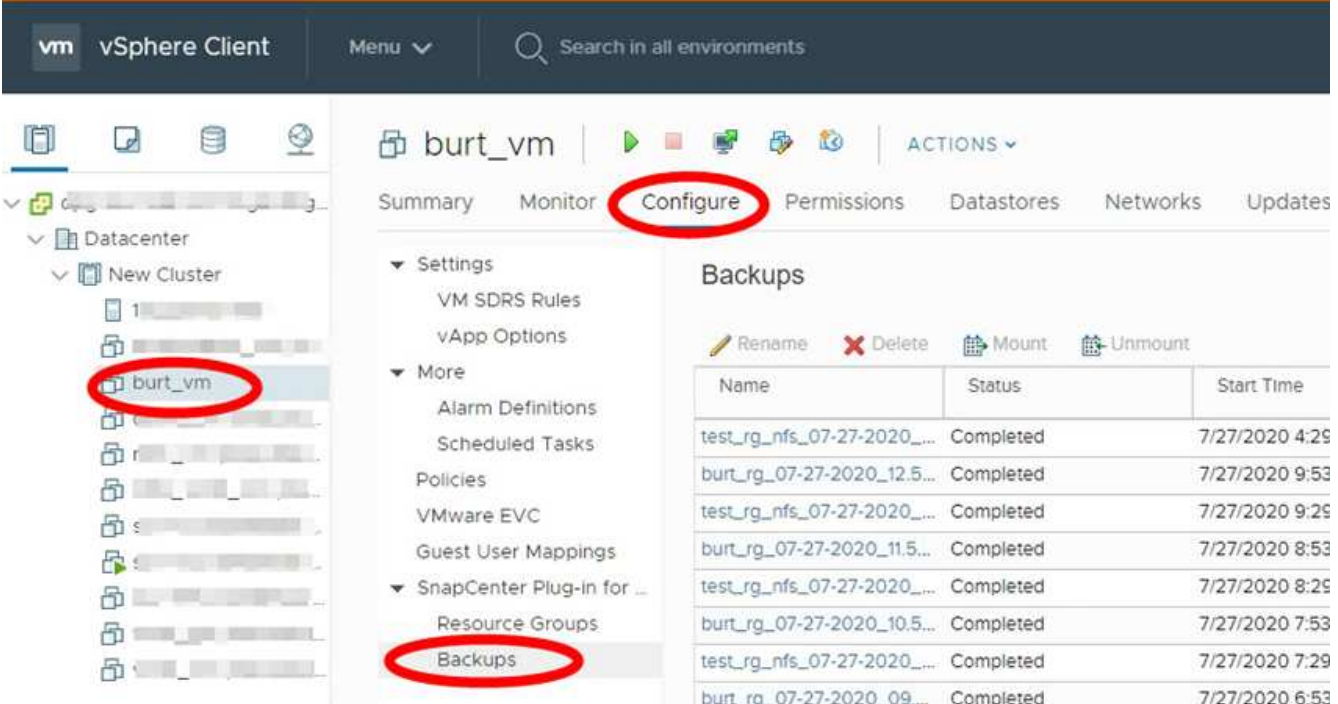

2. 하나 이상의 백업을 선택하고 \* Delete \* 를 클릭합니다.

삭제할 백업을 최대 40개까지 선택할 수 있습니다.

- 3. 확인 \* 을 클릭하여 삭제 작업을 확인합니다.
- 4. 왼쪽 vSphere 메뉴 표시줄에서 새로 고침 아이콘을 클릭하여 백업 목록을 새로 고칩니다.

Copyright © 2024 NetApp, Inc. All Rights Reserved. 미국에서 인쇄됨 본 문서의 어떠한 부분도 저작권 소유자의 사전 서면 승인 없이는 어떠한 형식이나 수단(복사, 녹음, 녹화 또는 전자 검색 시스템에 저장하는 것을 비롯한 그래픽, 전자적 또는 기계적 방법)으로도 복제될 수 없습니다.

NetApp이 저작권을 가진 자료에 있는 소프트웨어에는 아래의 라이센스와 고지사항이 적용됩니다.

본 소프트웨어는 NetApp에 의해 '있는 그대로' 제공되며 상품성 및 특정 목적에의 적합성에 대한 명시적 또는 묵시적 보증을 포함하여(이에 제한되지 않음) 어떠한 보증도 하지 않습니다. NetApp은 대체품 또는 대체 서비스의 조달, 사용 불능, 데이터 손실, 이익 손실, 영업 중단을 포함하여(이에 국한되지 않음), 이 소프트웨어의 사용으로 인해 발생하는 모든 직접 및 간접 손해, 우발적 손해, 특별 손해, 징벌적 손해, 결과적 손해의 발생에 대하여 그 발생 이유, 책임론, 계약 여부, 엄격한 책임, 불법 행위(과실 또는 그렇지 않은 경우)와 관계없이 어떠한 책임도 지지 않으며, 이와 같은 손실의 발생 가능성이 통지되었다 하더라도 마찬가지입니다.

NetApp은 본 문서에 설명된 제품을 언제든지 예고 없이 변경할 권리를 보유합니다. NetApp은 NetApp의 명시적인 서면 동의를 받은 경우를 제외하고 본 문서에 설명된 제품을 사용하여 발생하는 어떠한 문제에도 책임을 지지 않습니다. 본 제품의 사용 또는 구매의 경우 NetApp에서는 어떠한 특허권, 상표권 또는 기타 지적 재산권이 적용되는 라이센스도 제공하지 않습니다.

본 설명서에 설명된 제품은 하나 이상의 미국 특허, 해외 특허 또는 출원 중인 특허로 보호됩니다.

제한적 권리 표시: 정부에 의한 사용, 복제 또는 공개에는 DFARS 252.227-7013(2014년 2월) 및 FAR 52.227- 19(2007년 12월)의 기술 데이터-비상업적 품목에 대한 권리(Rights in Technical Data -Noncommercial Items) 조항의 하위 조항 (b)(3)에 설명된 제한사항이 적용됩니다.

여기에 포함된 데이터는 상업용 제품 및/또는 상업용 서비스(FAR 2.101에 정의)에 해당하며 NetApp, Inc.의 독점 자산입니다. 본 계약에 따라 제공되는 모든 NetApp 기술 데이터 및 컴퓨터 소프트웨어는 본질적으로 상업용이며 개인 비용만으로 개발되었습니다. 미국 정부는 데이터가 제공된 미국 계약과 관련하여 해당 계약을 지원하는 데에만 데이터에 대한 전 세계적으로 비독점적이고 양도할 수 없으며 재사용이 불가능하며 취소 불가능한 라이센스를 제한적으로 가집니다. 여기에 제공된 경우를 제외하고 NetApp, Inc.의 사전 서면 승인 없이는 이 데이터를 사용, 공개, 재생산, 수정, 수행 또는 표시할 수 없습니다. 미국 국방부에 대한 정부 라이센스는 DFARS 조항 252.227-7015(b)(2014년 2월)에 명시된 권한으로 제한됩니다.

#### 상표 정보

NETAPP, NETAPP 로고 및 <http://www.netapp.com/TM>에 나열된 마크는 NetApp, Inc.의 상표입니다. 기타 회사 및 제품 이름은 해당 소유자의 상표일 수 있습니다.